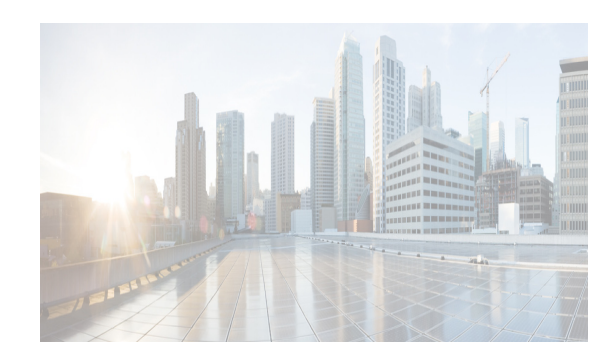

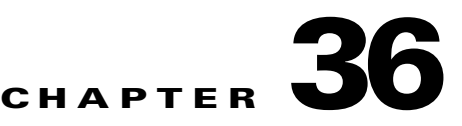

# **Working with Network Analysis**

This chapter describes how to use the Network Analysis (PONG) feature in Cisco Data Center Network Manager for LAN (DCNM-LAN).

This chapter includes the following sections:

- [Information About Network Analysis, page 36-1](#page-0-0)
- **•** [Licensing Requirements for Network Analysis, page 36-1](#page-0-1)
- [Prerequisites for Network Analysis, page 36-2](#page-1-0)
- **•** [Guidelines and Limitations for Network Analysis, page 36-2](#page-1-1)
- **•** [Using the Network Analysis Feature, page 36-2](#page-1-2)
- **•** [Related Documents, page 36-8](#page-7-0)
- **•** [Feature History for Network Analysis, page 36-8](#page-7-1)

# <span id="page-0-0"></span>**Information About Network Analysis**

The Network Analysis feature provides you with information to track and monitor the latency between two specified switches in a specified time interval. With Network Analysis, you can determine the health of the network by examining the delay between the two specified points in the network.

The Network Analysis feature:

 $\mathbf I$ 

- **•** Supports real time and historical network analysis between two user specified devices or ports. The user specifies the required monitoring intervals.
- **•** Supports an archive of historical Network Analysis measurements for the following:
	- **–** End to end round trip time.
	- **–** Switching delay at each hop.
	- **–** Link delay between hops per path.
- **•** Provides reports that contain the resulting statistical information as a chart or summary table.

# <span id="page-0-1"></span>**Licensing Requirements for Network Analysis**

The following table shows the licensing requirements for this feature:

Ι

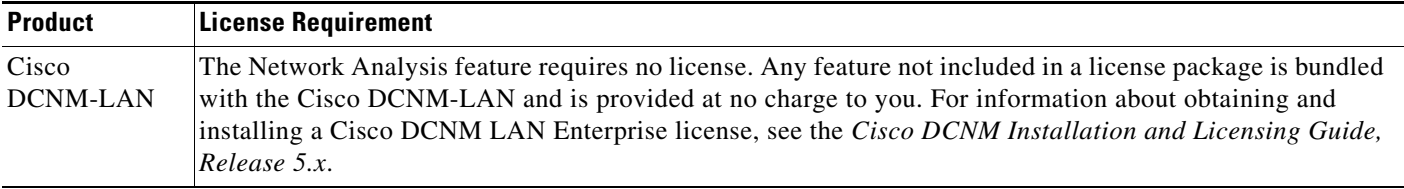

# <span id="page-1-0"></span>**Prerequisites for Network Analysis**

Network Analysis has the following prerequisite:

**•** Network Analysis only pertains to the devices that DCNM-LAN has discovered.

# <span id="page-1-1"></span>**Guidelines and Limitations for Network Analysis**

The Network Analysis feature has the following configuration guidelines and limitations:

- Specify the IP addresses for devices to monitor the network path between two end hosts or between a host and a server. This allows monitoring of the ingress port of the source connected switch to the egress port of the target switch connected to the end host or server.
- Specify the IP addresses for switches, VLAN, and optional interface information to monitor the path between them.
- Specify the threshold level for the round trip time to help evaluate the path latency results.

# <span id="page-1-2"></span>**Using the Network Analysis Feature**

This section includes the following topics:

- **•** [Using Network Analysis, page 36-2](#page-1-3)
- **•** [Using the New Path Latency Session Wizard, page 36-4](#page-3-0)
- **•** [Viewing Session Statistics, page 36-7](#page-6-0)

### <span id="page-1-3"></span>**Using Network Analysis**

You can use Network Analysis to specify the scope of the analysis and to view the information about the analysis.

#### **DETAILED STEPS**

**Step 1** From the Feature Selector pane, choose **Network Analysis > Path Latency Monitoring (PONG)**.

The Summary pane appears in the Contents pane. Each row in the table is a path latency session. You are able to view the sessions that you have created as well as the sessions created by other users. See [Table 36-1](#page-2-0).

Users with administrator privileges are allowed to modify other users' sessions.

 $\mathbf{I}$ 

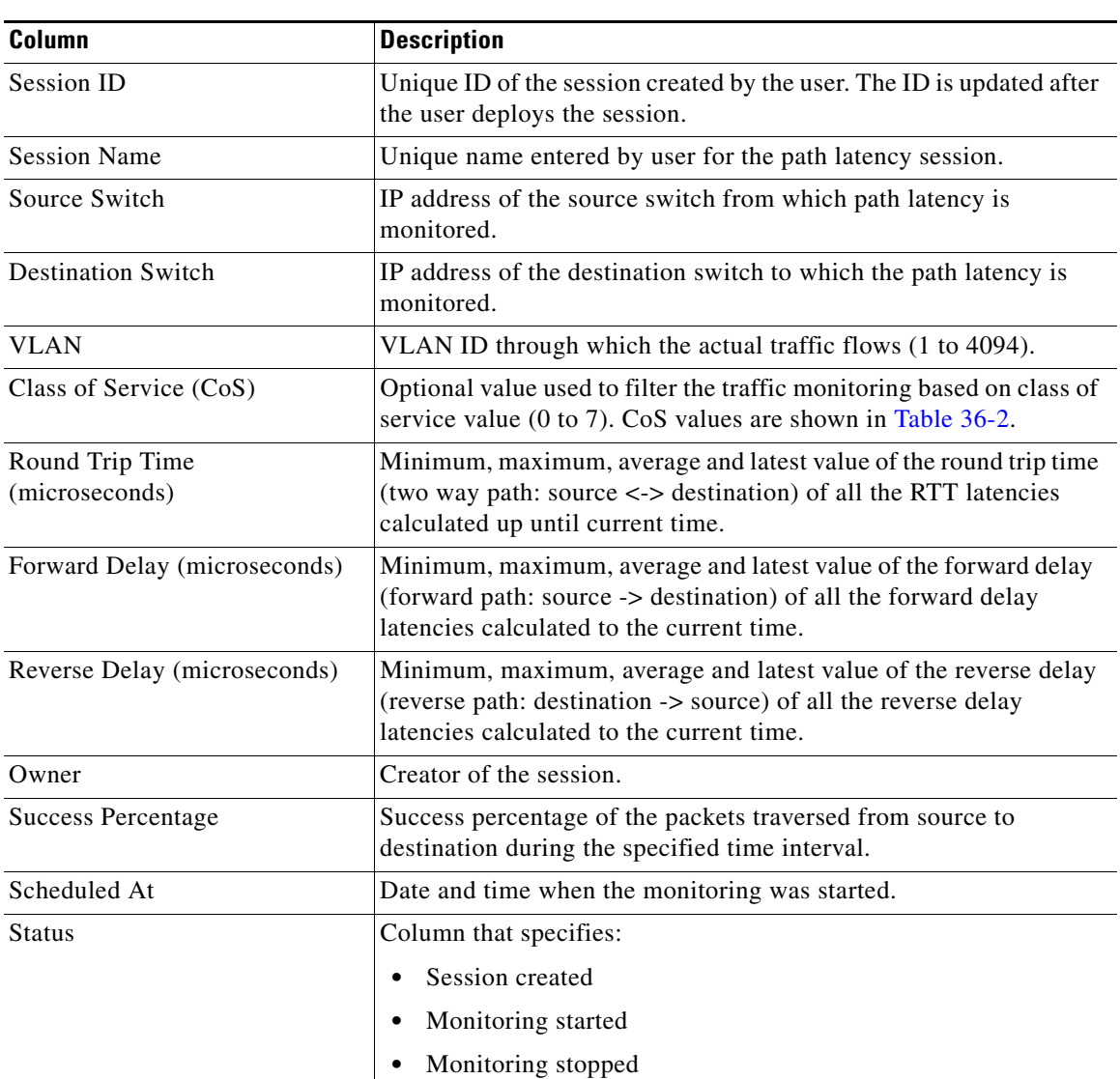

#### <span id="page-2-0"></span>*Table 36-1 Information in Summary Pane*

#### <span id="page-2-1"></span>*Table 36-2 CoS Values and Corresponding Traffic Types*

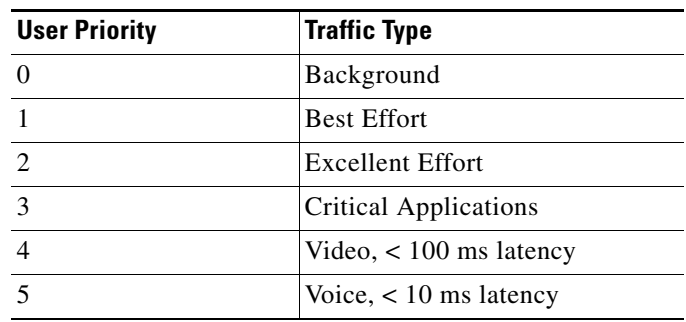

ן

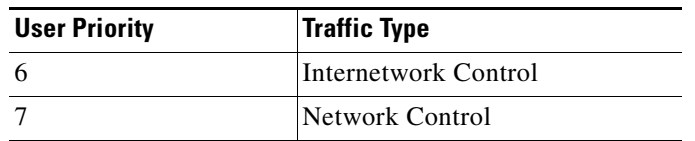

#### *Table 36-2 CoS Values and Corresponding Traffic Types*

- **Step 2** Above the Summary pane, click the **Configure New Rule** link to set a threshold rule for one of the following parameters.
	- **•** Round trip time
	- **•** Forward delay
	- **•** Reverse delay

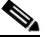

**Note** Clicking **Configure New Rule** links you to Theshold Rules of the DCNM-LAN Server Administration feature.

- **Step 3** Above the Summary pane, click the **Set Global Threshold** link to set a global threshold rule for the following parameters:
	- **•** Round trip time
	- **•** Forward delay
	- **•** Reverse delay

The global threshold setting is applied to all the sessions in the Summary Table.

**Step 4** Above the Summary pane, click the **VLAN-CoS** button to view the sessions grouped by VLAN-CoS.

### <span id="page-3-0"></span>**Using the New Path Latency Session Wizard**

You can use the New Path Latency Session wizard to create a new seesion.

#### **DETAILED STEPS**

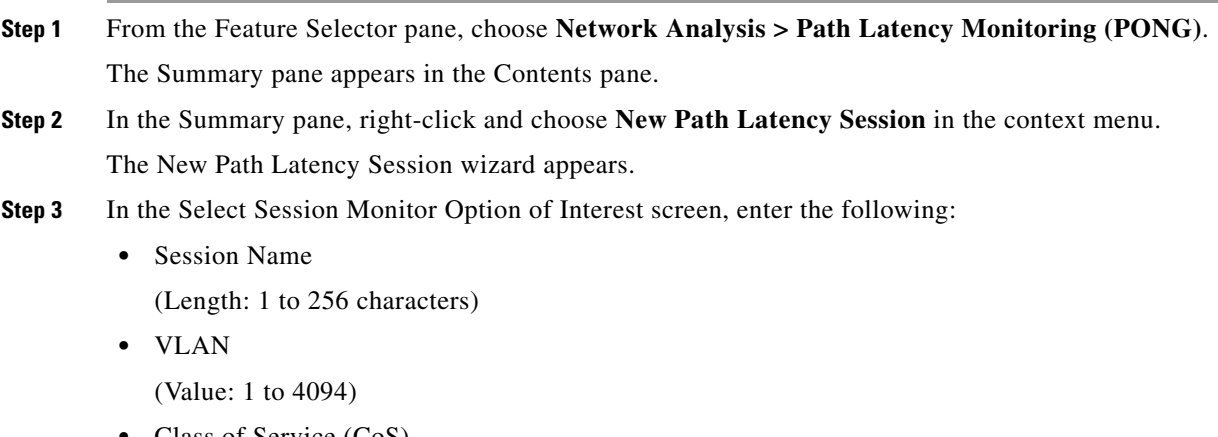

**•** Class of Service (CoS)

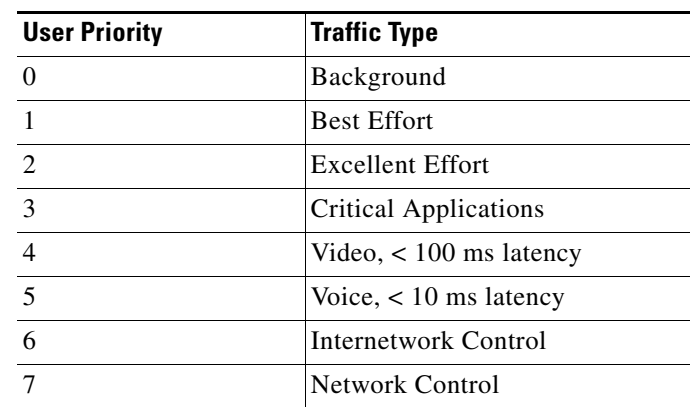

*Table 36-3 CoS Values and Corresponding Traffic Types*

**Step 4** In the Select Option section, choose one of the following options:

- **•** Monitor latency between source VDC and destination VDC.
- **•** Monitor latency between source and destination VDC including source switching delay.
- Monitor latency between source and destination VDC including destination switching delay.
- Monitor latency between source and destination VDC including both switching delays.

Under the Monitor latency between source VDC and destination VDC option, you can additionally choose to measure the latency between switches that have Fabric Path mode connectivity. The latency measurements are measured between the source and destination switches but do not include the switching delay of both the end switches.

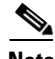

**Note** For the switches that are in a classical ethernet cloud, the wizard allows you to choose their VDC MAC addresses/IP addresses/hostnames in the following wizard screen.

Click **Next** to continue.

- **Step 5** In the Select Source and Destination Switch screen, do the following:
	- Choose the source switch by clicking on the ellipses next to the Select Source Switch field. Highlight the device in the screen that appears and click **OK** to enter your selection.
	- **•** Choose the destination switch by clicking on the ellipses next to the Select Destination Switch field. Highlight the device in the screen that appears and click **OK** to enter your selection.

Depending on the earlier selection that you made in the Select Option section of the wizard, [Table 36-4](#page-5-0) list the required and optional information that you must enter in the Select Source and Destination Switch screen.

 $\mathbf I$ 

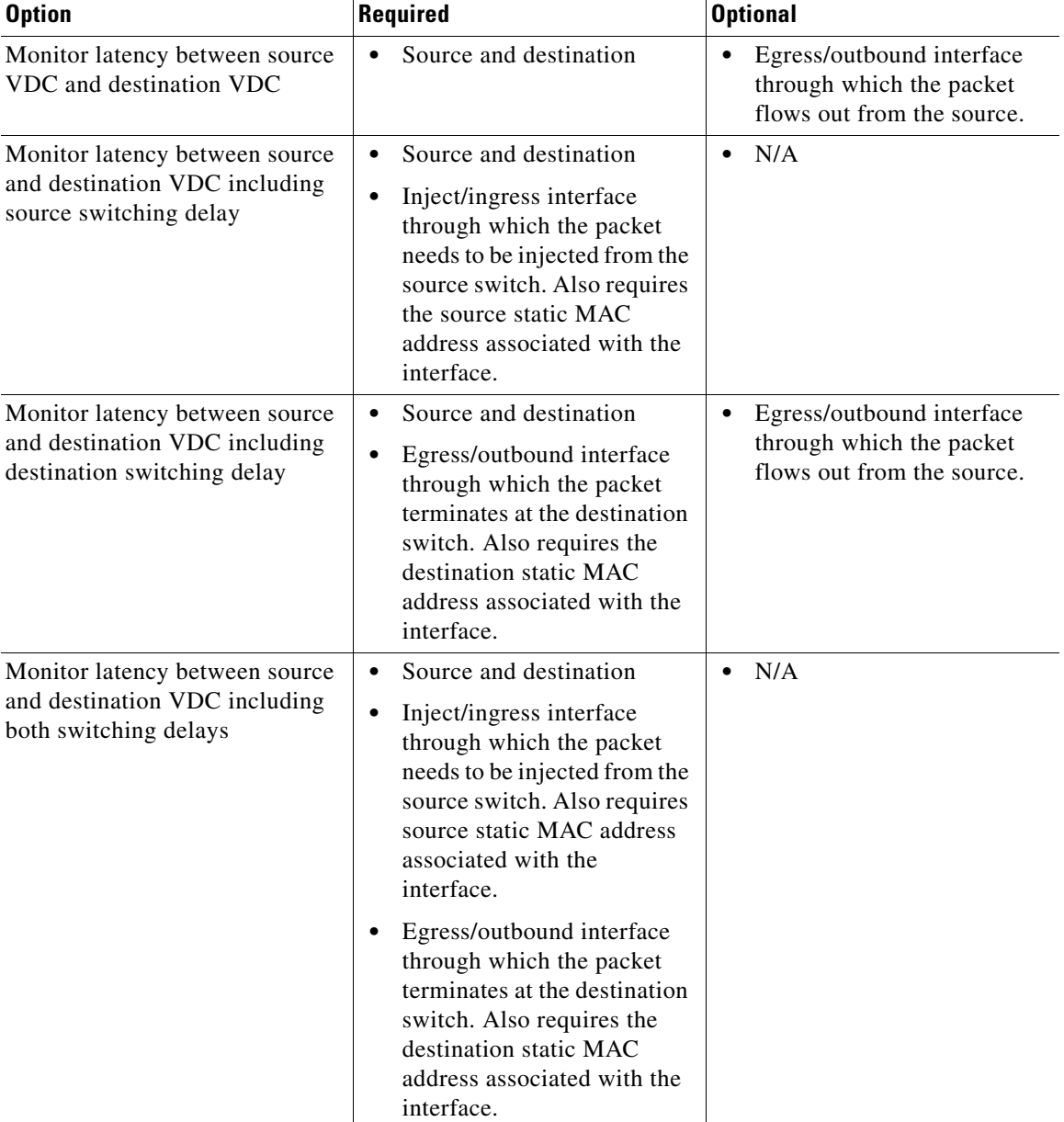

#### <span id="page-5-0"></span>*Table 36-4 Required and Optional Information*

 $\frac{\sqrt{2}}{2}$ 

**Note** You can enter any arbitrary unique static MAC address that points to the selected interface. To configure a new static MAC address, use one of the following recommended addresses to avoid any conflict with globally administered MAC addresses (associated with any other host/devices):

- **•** X2XX.XXXX.XXXX
- **•** X6XX.XXXX.XXXX
- **•** XAXX.XXXX.XXXX
- **•** XEXX.XXXX.XXXX

where X is a hexadecimal value.

Click **Next** to continue.

**Step 6** In the dialog box that appears, click **OK** to start input verification.

The Input Verification screen appears and the results are displayed.

Input verification verifies the following:

- **•** Path latency measurement between specified devices.
- **•** Packet traversal between the specified devices.

If the verification fails, you must specify the information that you entered earlier in the wizard. [Table 36-5](#page-6-1) lists the additional settings that are available in the Input Verification window:

| <b>Setting</b>          | <b>Description</b>                                          | <b>Value</b>         |
|-------------------------|-------------------------------------------------------------|----------------------|
| <b>Monitor</b> Interval | Interval of time between data<br>collection points.         | $10.5 - 5$ minutes   |
|                         |                                                             | (Default: 5 minutes) |
| End Time                | Time of session termination                                 | N/A                  |
| Calculate Jitter        | Variance of inter packet RTT                                | Default: unchecked   |
|                         | delay                                                       |                      |
| No. of Packets to send  | Packet count to send for the<br>session to measure latency. | 1 -5 packets         |
|                         |                                                             | (Default: 1 packet)  |
|                         | To calculate jitter (inter packet)                          |                      |
|                         | delay variance), more than 1                                |                      |
|                         | packet has to be sent.                                      |                      |

<span id="page-6-1"></span>*Table 36-5 Input Verification Settings*

Click **Finish** after a successful verification and to enter the settings.

### <span id="page-6-0"></span>**Viewing Session Statistics**

You can view session statistics from the Summary pane.

### **DETAILED STEPS**

 $\Gamma$ 

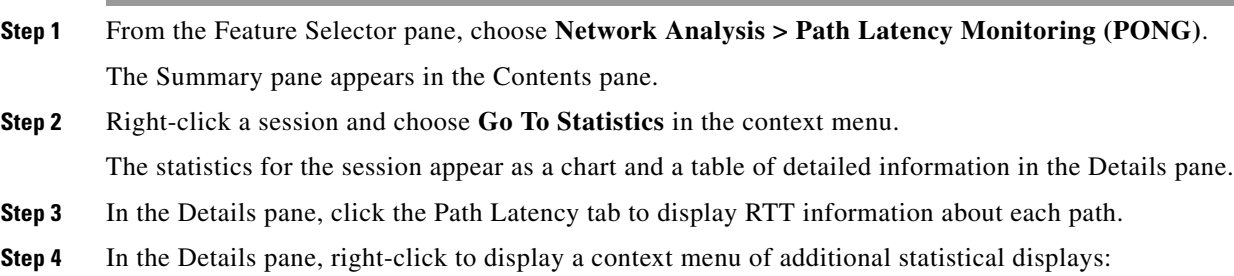

ן

- **•** Path specific switching delay–Switching delay of all the switches traversed in each path.
- **•** Path specific link delay–Link delay at each hop traversed in each path.
- **•** Switching delay of each switch across different paths traversed in the session.
- **•** Link delay of each link across different paths traversed in the session.
- **Step 5** In the Details pane, click the **Session Report** tab to display overall statistical information about the session.

The information can be exported as an Excel .xls file by cllicking the export button near the top of the table.

### <span id="page-7-0"></span>**Related Documents**

For additional information related to the topology map, see the following sections:

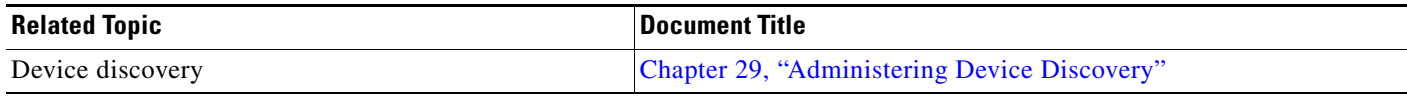

## <span id="page-7-1"></span>**Feature History for Network Analysis**

[Table 36-6](#page-7-2) lists the release history for this feature.

#### <span id="page-7-2"></span>*Table 36-6 Feature History for Topology*

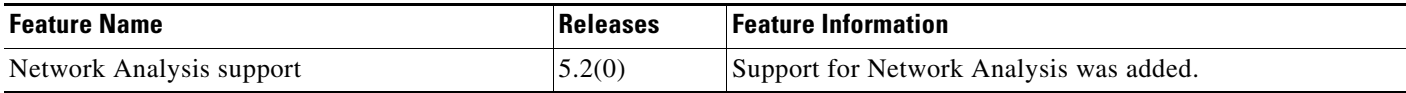